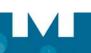

# MITEL 5360 IP PHONE

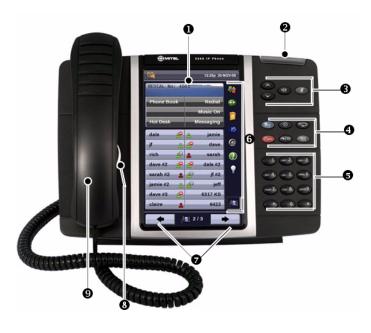

- Display
- Ring/Message Indicator
- Volume, Speaker and Mute Controls
- **Fixed Function Keys**
- Dial Pad
- Gadget Side Bar (see the other side)
- Navigation Page Keys and Context Icon
- Speaker
- Handset

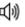

Speaker

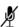

Mute

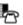

Menu

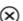

Cancel

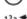

123 TRedial

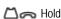

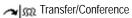

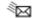

Message

NOTE: For more information about other features and applications on your 5360 IP Phone, refer to 5360 IP Phone User Guide located at www.mitel.com, or contact your Administrator.

#### Make a Call

- Lift the handset OR
- 3 Press (1)
- **5** Dial the number OR
- 7 Press a Speed Call key OR
- 4 Press 123 OR
- 5 Dial the prefix for external calls (e.g. 9) and the number.

#### **Answer a Call**

- Uift the handset OR
- 3 Press (1) and begin speaking.

### End a Call

- 4 Press X OR
- Peplace the handset.

### Place a Call on Hold

- 4 Press The line key flashes.
- Replace the handset if necessary.

#### **Retrieve a Call from Hold**

- Use the second of the second of the secon
- 3 Press (1)
- Press the flashing line key.

# **Retrieve a Message**

- 4 Press It flashes when a message is
  - Follow the voice mail prompts to retrieve your message.

#### **Transfer a Call**

- 4 Press A 🔊
- 5 Dial the number. Wait for an answer.
- Hang up OR wait for the called party to answer, announce the transfer, and then hang up.

#### **Conference a Call**

- 4 Press ASS
- 5 Dial the number of the next party. Wait for an answer.
- 4 Press A 🔊

### **Program a Speed Call**

4 Press Menu OR

Press **Settings**.

Press Programmable Keys.

Press the key you wish to program.

Press Speed Call.

Press Edit Info and enter the label for the Speed Call.

Press Edit Number and enter the phone number for the Speed Call.

Press OK.

Press Save.

Press Close and then press Close again.

# **Adjust Volume Levels**

Adjust ringer volume while the phone is ringing. Adjust handset or speaker volume while using the handset or speaker.

3 Press repeatedly to raise the volume OR

repeatedly to lower the volume.

3 Press to mute your microphone.

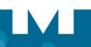

#### **Gadget Sidebar**

The Gadget Sidebar is a vertical bar that runs down the right side of your phone. It contains quick launch icons for one-touch access to the most commonly-used phone applications and features. The Gadget Sidebar may contain the icons illustrated in the table below.

| Application/Icon |                 | Function                                                                                                    |
|------------------|-----------------|----------------------------------------------------------------------------------------------------|
|                  | Call History    | Use the Call History application to display lists of the calls that you have missed, made, and answered. This feature allows you to filter the call records and display information on each call in the list.                                           |
| 9                | Voice Mail      | Use the Voice Mail application to login and logout of voicemail boxes, and review messages.                                                                                                    |
| 0                | People          | Use the People application to add, delete and edit contact names and numbers. You can also dial anyone on your contact list from the People application. The People window displays up to eight contacts per page, ordered alphabetically by last name. |
|                  | Call Forwarding | Use the Call Forwarding application to enable or disable Call Forwarding Always, and to view and modify default Call Forwarding settings.                                                                                                    |
|                  | Backlight       | Turns the backlight off.                                                                                                    |
| ?                | Help            | Displays Help on the 5360 IP Phone.                                                                                                    |
|                  | Phone/Home      | Returns the display to the main menu.                                                                                                    |

# **Touch Screen Setup**

Calibrate the phone screen for touch accuracy. Turn on the button beep to receive an audible tone that indicates you have engaged the icon or button. See the procedures on the right.

### **Calibrating the Phone Screen**

Press Menu

Press Settings

Press Calibrate Display

Touch the center of each + to calibrate the display.

### **Turning on the Button Beep**

Press Menu

**Press Settings** 

Press Audio Feedback

Enable the button beep

# **Accessing Menu**

To open an application, touch the specific application icon on the Gadget Sidebar OR

Press Menu to open the Menu window and then touch the application name.

# **Customizing Phone Settings**

Press Menu 👆

Press Settings

# **Cleaning the Phone Screen**

Press Menu 👆

Press Clean Mode

Press Menu key again when finished to exit Clean Mode.

### Accessing Help on the 5360 Phone

Press the Help icon in the Gadget Sidebar if available.

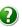

## **Enabling Call Forwarding**

Press the Call Forwarding icon.

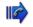

If a number is already programmed, press Activate or enter a new destination number and press Activate.

# **Disabling Call Forwarding**

Press the Call Forwarding icon.

Press Deactivate.

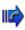

# **Adding Contacts to People**

Press the People icon

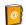

Press New.

Press the desired letters to spell the name of your contact.

Press Edit Number and enter the number using the on-screen numeric keyboard.

Press Save and then Close.

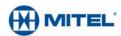